# 使用PDM配置的兩個PIX之間的LAN到LAN VPN隧道示例

### 目錄

[簡介](#page-0-0) [必要條件](#page-0-1) [需求](#page-0-2) [採用元件](#page-0-3) [網路圖表](#page-1-0) [慣例](#page-1-1) [背景資訊](#page-1-2) [設定程式](#page-1-3) [驗證](#page-15-0) [疑難排解](#page-16-0) [相關資訊](#page-16-1)

## <span id="page-0-0"></span>簡介

本文檔介紹使用Cisco PIX裝置管理器(PDM)在兩個PIX防火牆之間配置VPN隧道的過程。PDM是一 種基於瀏覽器的配置工具,旨在幫助您使用GUI設定、配置和監控PIX防火牆。PIX防火牆位於兩個 不同的站點。

使用IPsec形成隧道。IPsec是開放標準的組合,可在IPsec對等路由器之間提供資料機密性、資料完 整性以及資料來源驗證。

## <span id="page-0-1"></span>必要條件

#### <span id="page-0-2"></span>需求

本檔案沒有需求。

#### <span id="page-0-3"></span>採用元件

本文檔中的資訊基於具有6.x和PDM 3.0版的Cisco Secure PIX 515E防火牆。

有關使用命令列介面(CLI)在兩個PIX裝置之間配置VPN隧道的配置示例,請參閱[使用IPsec配置簡單](//www.cisco.com/en/US/products/hw/vpndevc/ps2030/products_configuration_example09186a0080094761.shtml) [PIX到PIX VPN隧道。](//www.cisco.com/en/US/products/hw/vpndevc/ps2030/products_configuration_example09186a0080094761.shtml)

本文中的資訊是根據特定實驗室環境內的裝置所建立。文中使用到的所有裝置皆從已清除(預設 )的組態來啟動。如果您的網路正在作用,請確保您已瞭解任何指令可能造成的影響。

<span id="page-1-0"></span>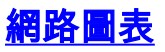

本檔案會使用以下網路設定:

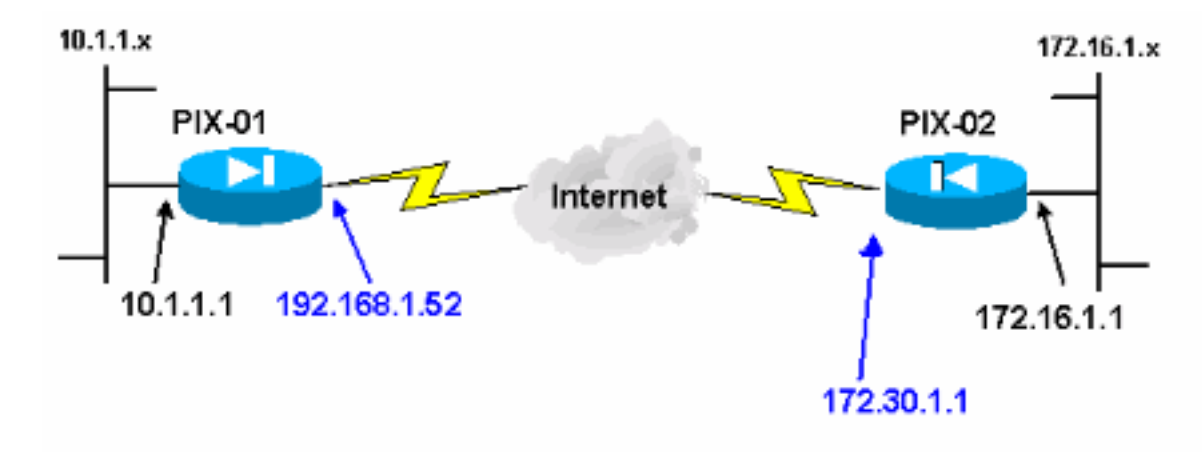

#### <span id="page-1-1"></span>慣例

請參閱[思科技術提示慣例以瞭解更多有關文件慣例的資訊。](//www.cisco.com/en/US/tech/tk801/tk36/technologies_tech_note09186a0080121ac5.shtml)

## <span id="page-1-2"></span>背景資訊

IPsec交涉可分為五個步驟,並包括兩個網際網路金鑰交換(IKE)階段。

- 1. IPsec隧道由相關流量發起。流量在IPsec對等路由器之間傳輸時,會被視為有趣。
- 在IKE第1階段,IPsec對等體協商已建立的IKE安全關聯(SA)策略。對等點通過驗證後,會使 2. 用網際網路安全性關聯和金鑰管理通訊協定(ISAKMP)建立安全通道。
- 在IKE第2階段,IPsec對等使用經過身份驗證的安全隧道協商IPsec SA轉換。共用策略的協商 3. 確定如何建立IPsec隧道。
- 4. 將建立IPsec隧道,並根據IPsec轉換集中配置的IPsec引數在IPsec對等體之間傳輸資料。
- 5. IPsec隧道在IPsec SA被刪除或其生存期到期時終止。**注意:**如果兩個IKE階段上的SA在對等 方上不匹配,則兩個PIX之間的IPsec協商失敗。

## <span id="page-1-3"></span>設定程式

除了PIX的CLI上的其他常規配置來通過Ethernet 0介面訪問它外,還可以使用http server enable和 http server <local\_ip> <mask> <interface>命令, 其中<local\_ip> 和<mask> 是安裝PDM的工作站的 IP地址和掩碼。本文檔中的配置用於PIX-01。可以使用不同地址的相同步驟配置PIX-02。

請完成以下步驟:

- 1. 開啟瀏覽器並鍵入https://<Inside\_IP\_Address\_of\_PIX>以訪問PDM中的PIX。
- 2. 按一下Configuration並轉到VPN頁籤。

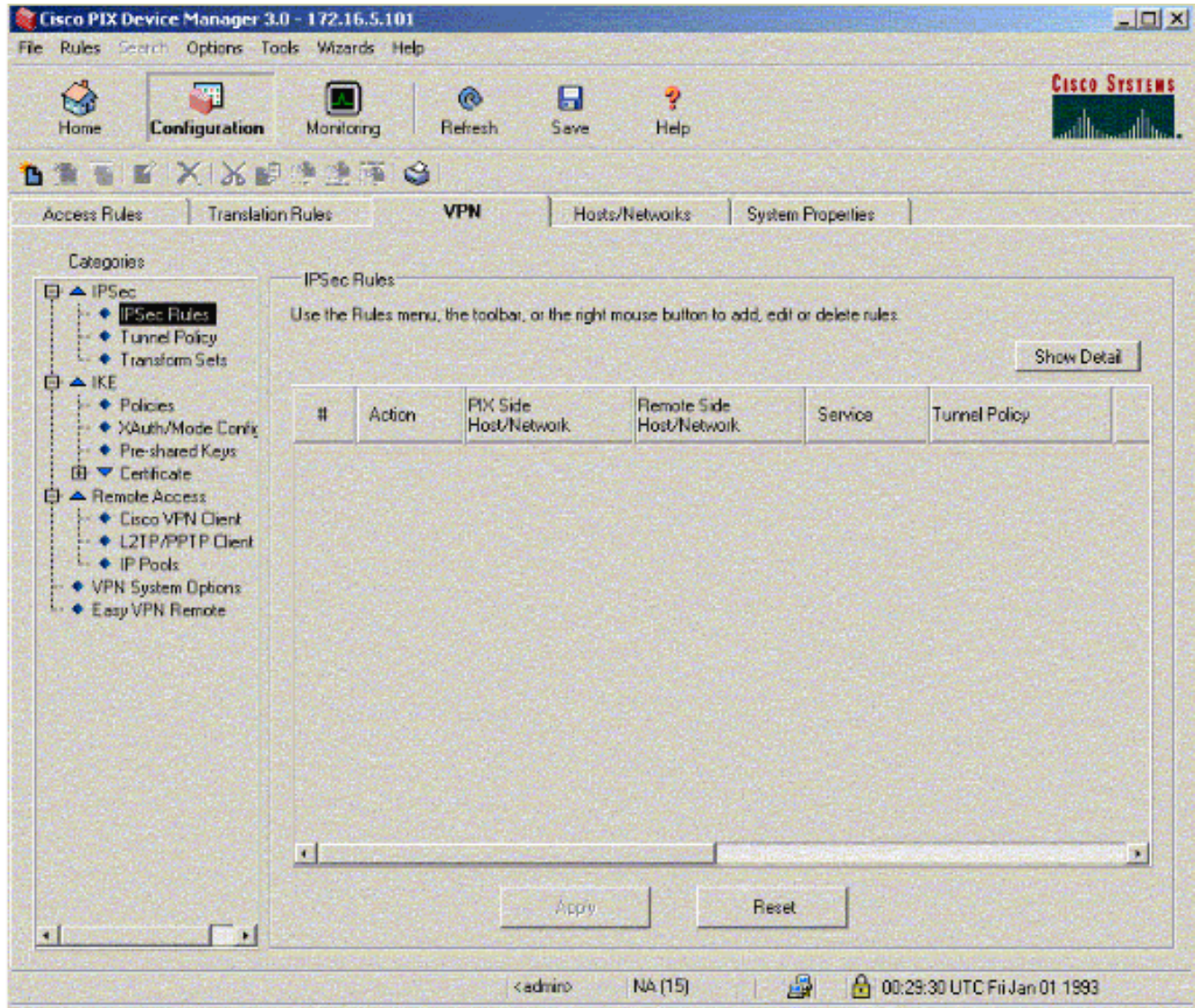

3. 按一下IPSec下的Transform Sets以建立轉換集。

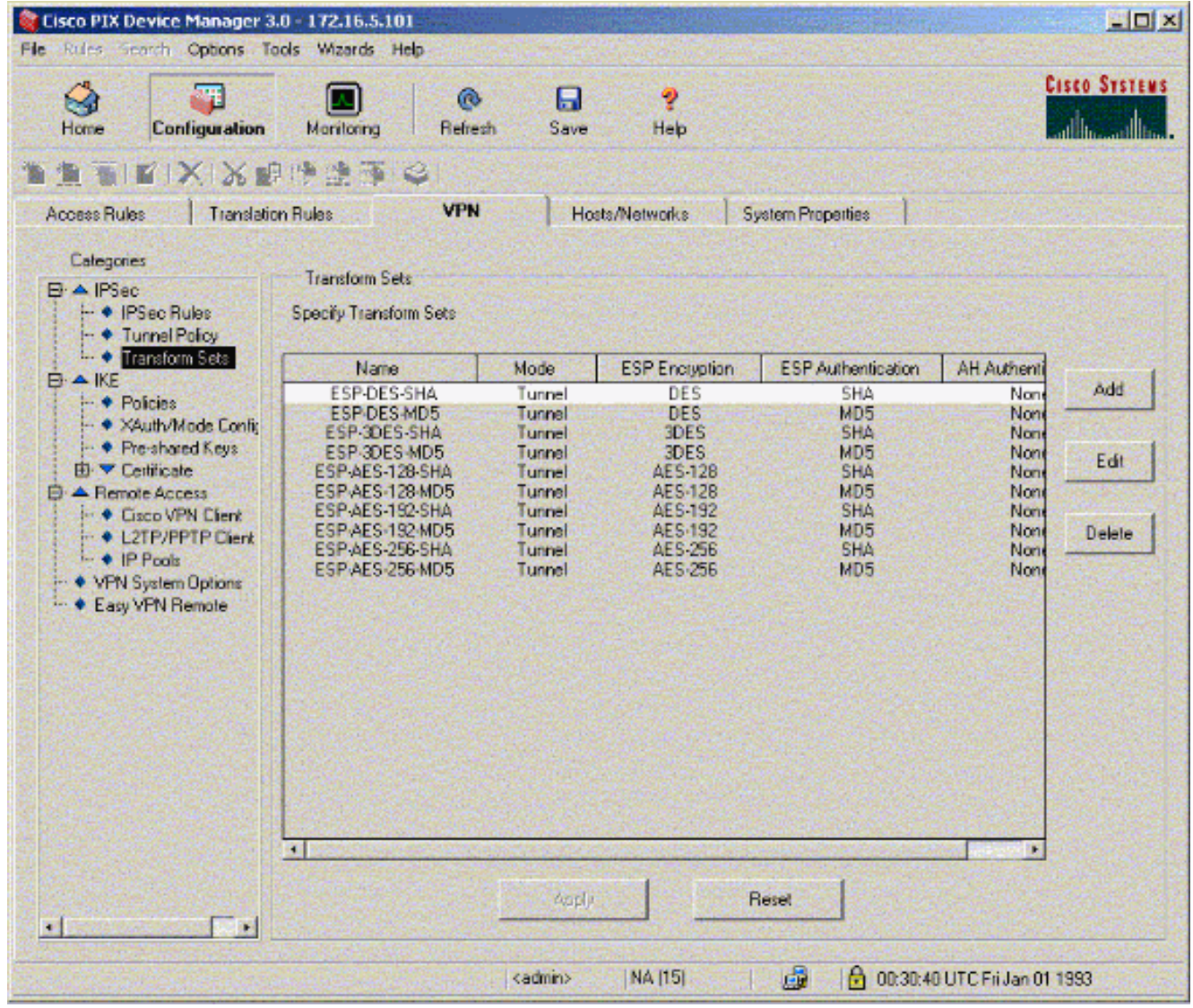

4. 按一下Add,選擇所有適當的選項,然後按一下OK以建立新的轉換集。

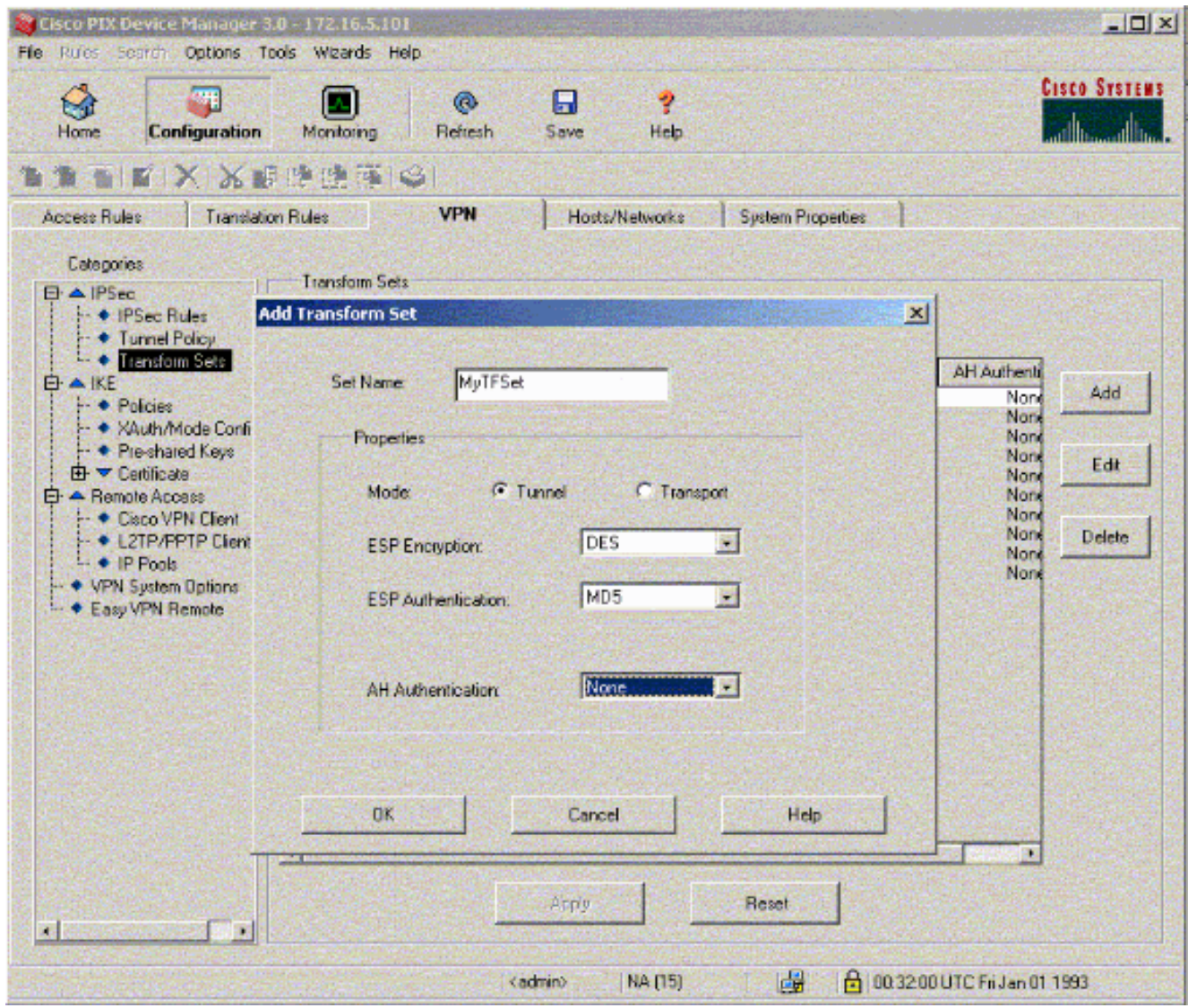

5. 按一下IKE下的Pre-Shared Keys以配置預共用金鑰。

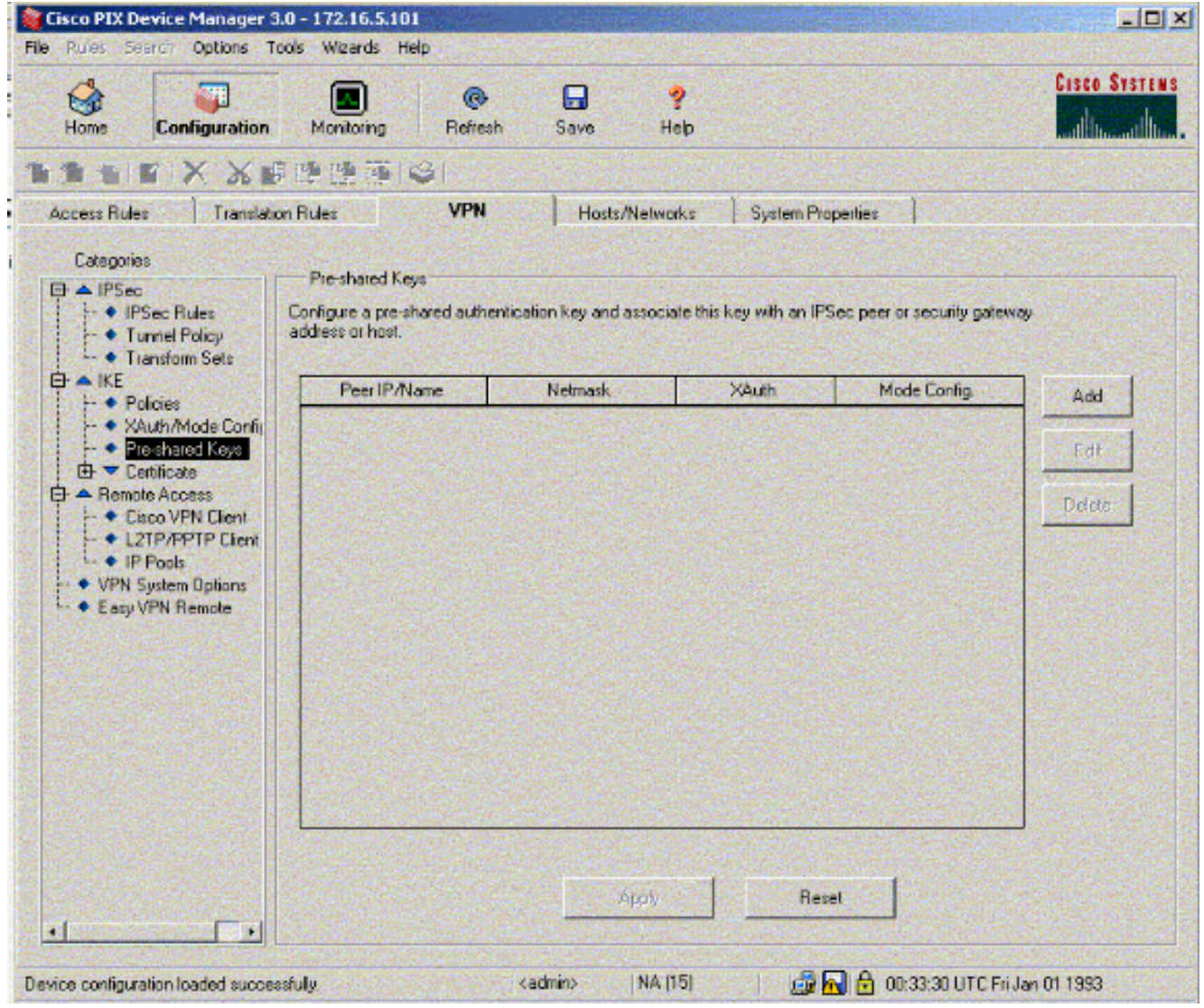

6. 按一下Add以新增新的預共用金鑰。

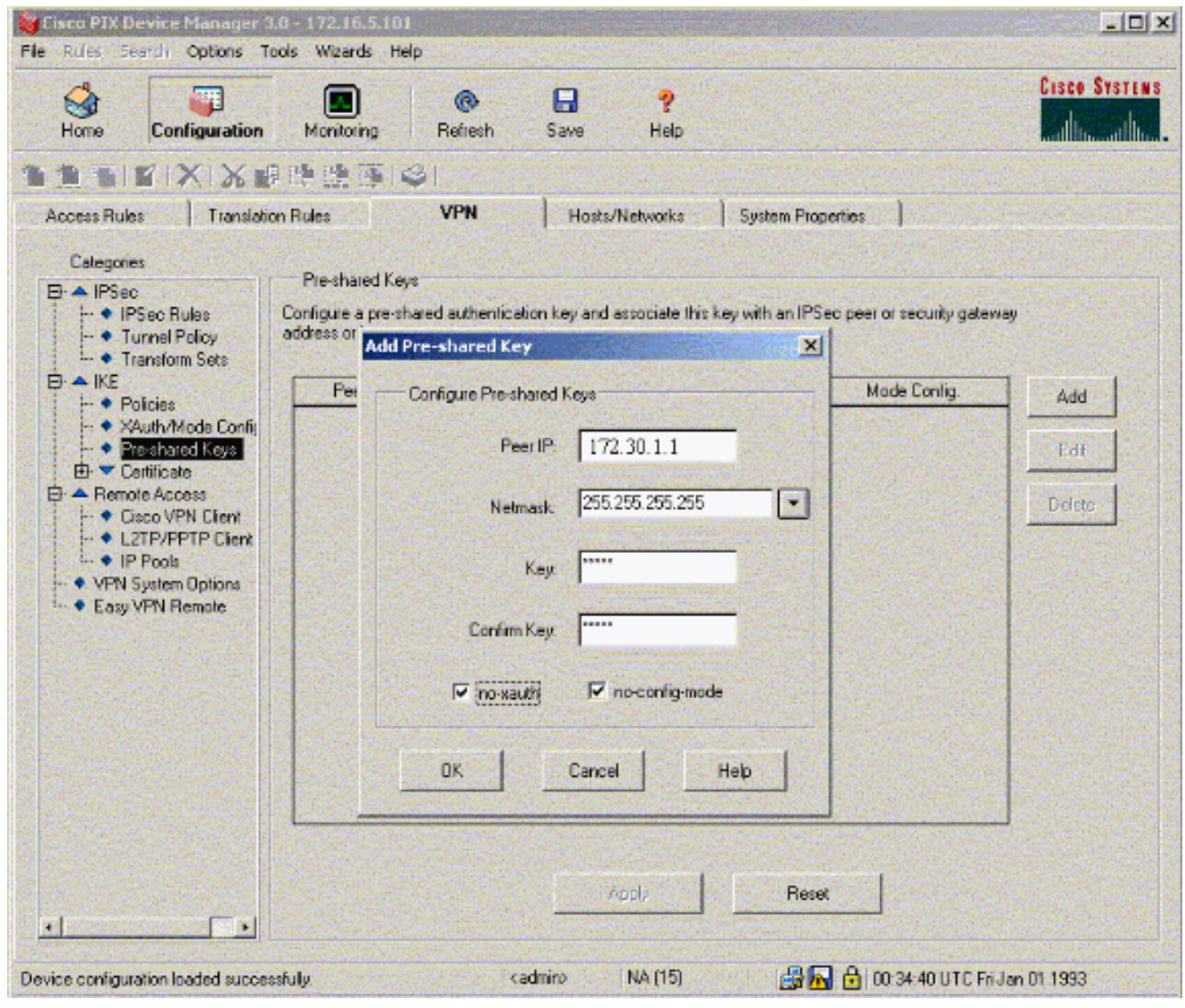

此視窗顯示金鑰,即隧道關聯的密碼。此值必須在通道的兩端相符。

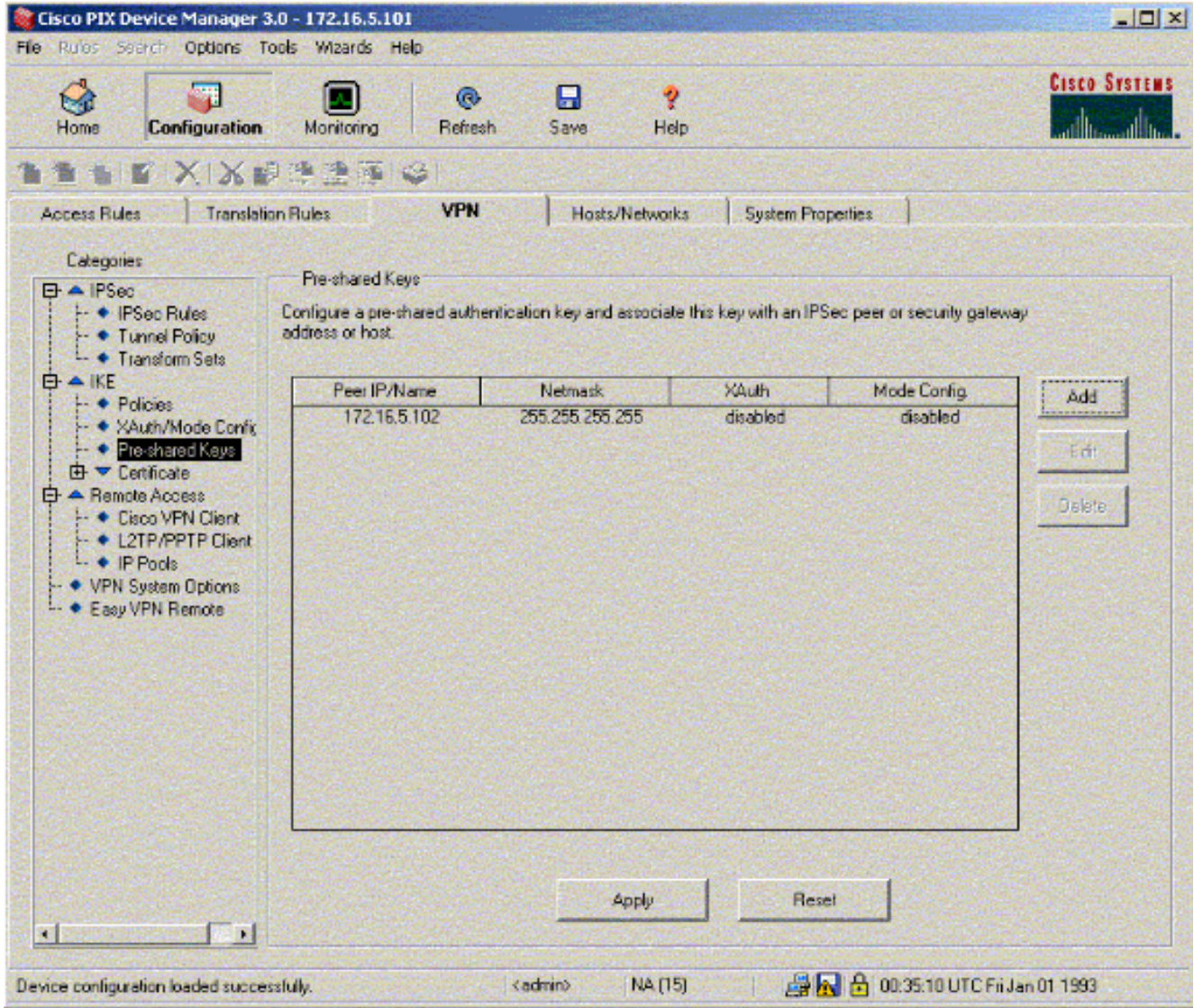

7. 按一下IKE下的Policies配置策略。

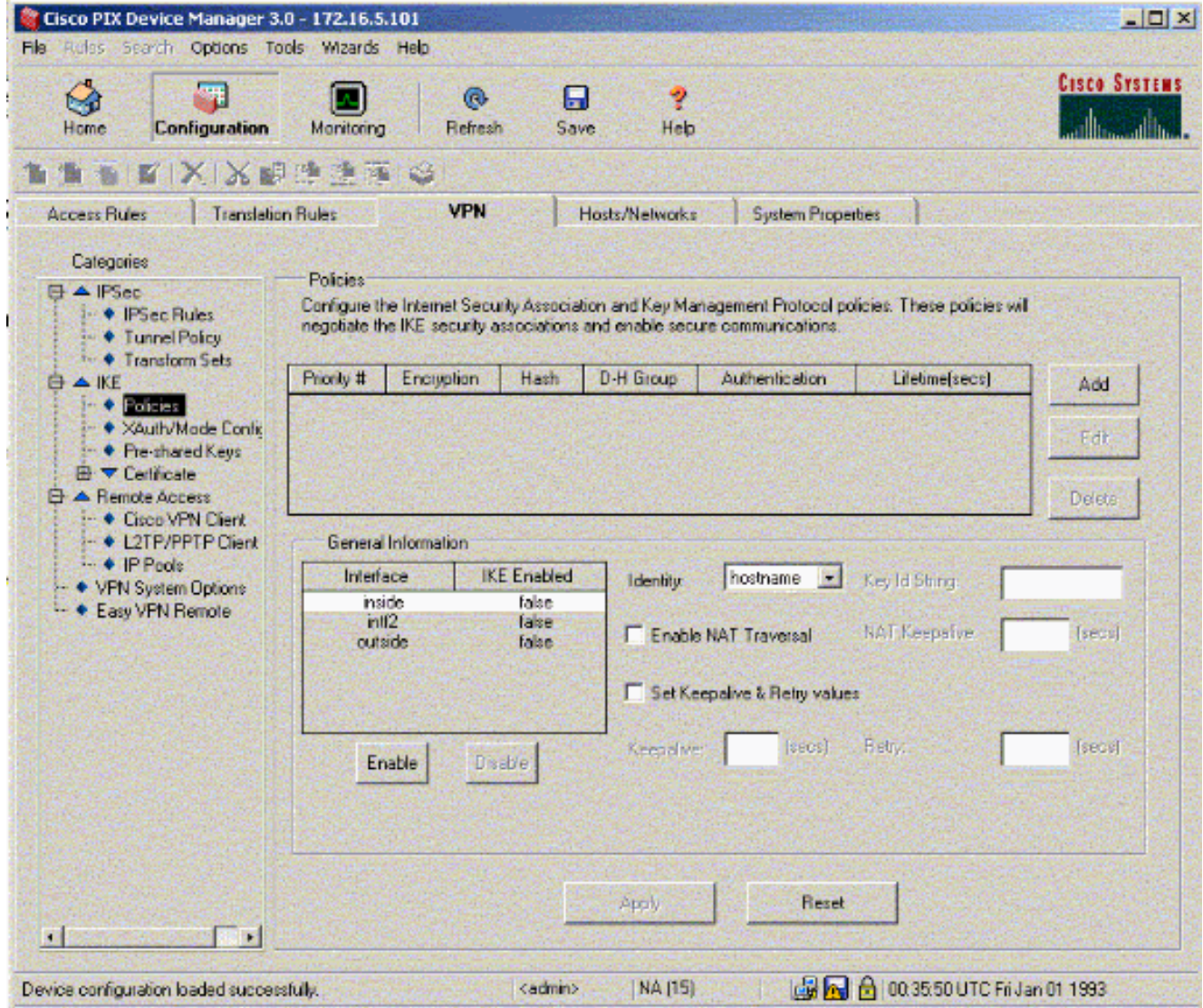

8. 按一下「Add」,然後填寫相應的欄位。

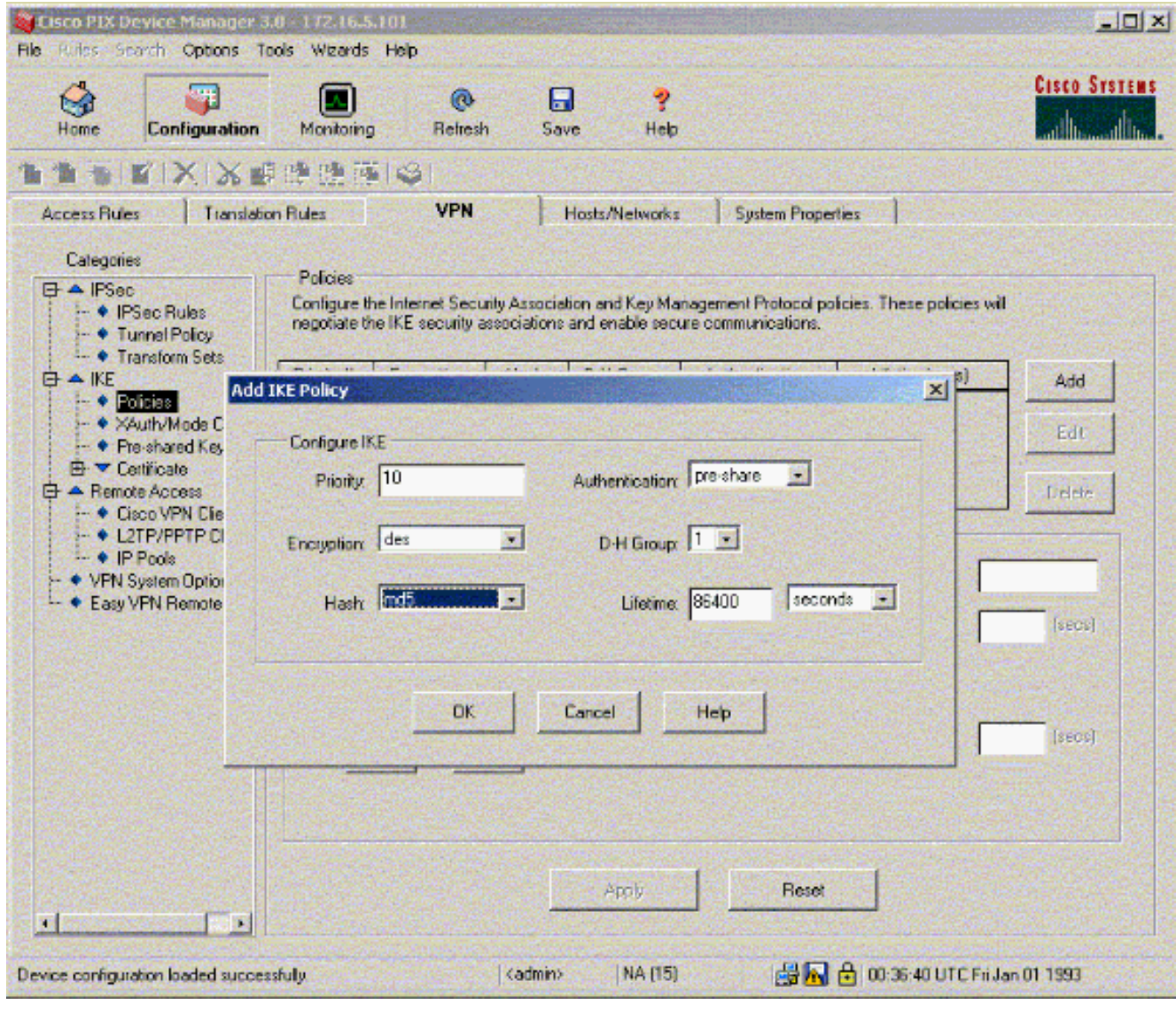

9. 按一下OK新增新策略。

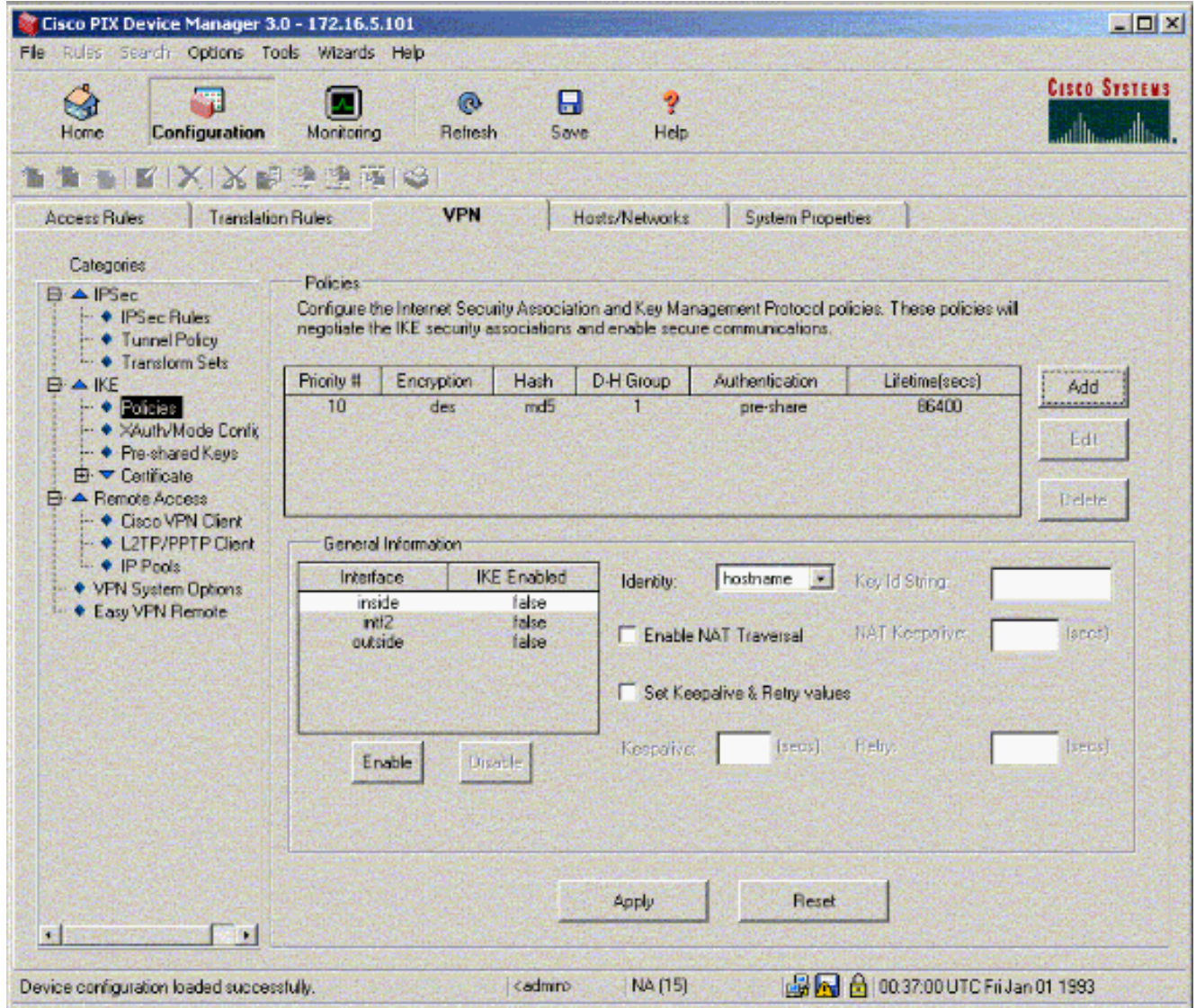

10. 選擇outside介面,按一下Enable,然後從Identity下拉選單中選擇address。

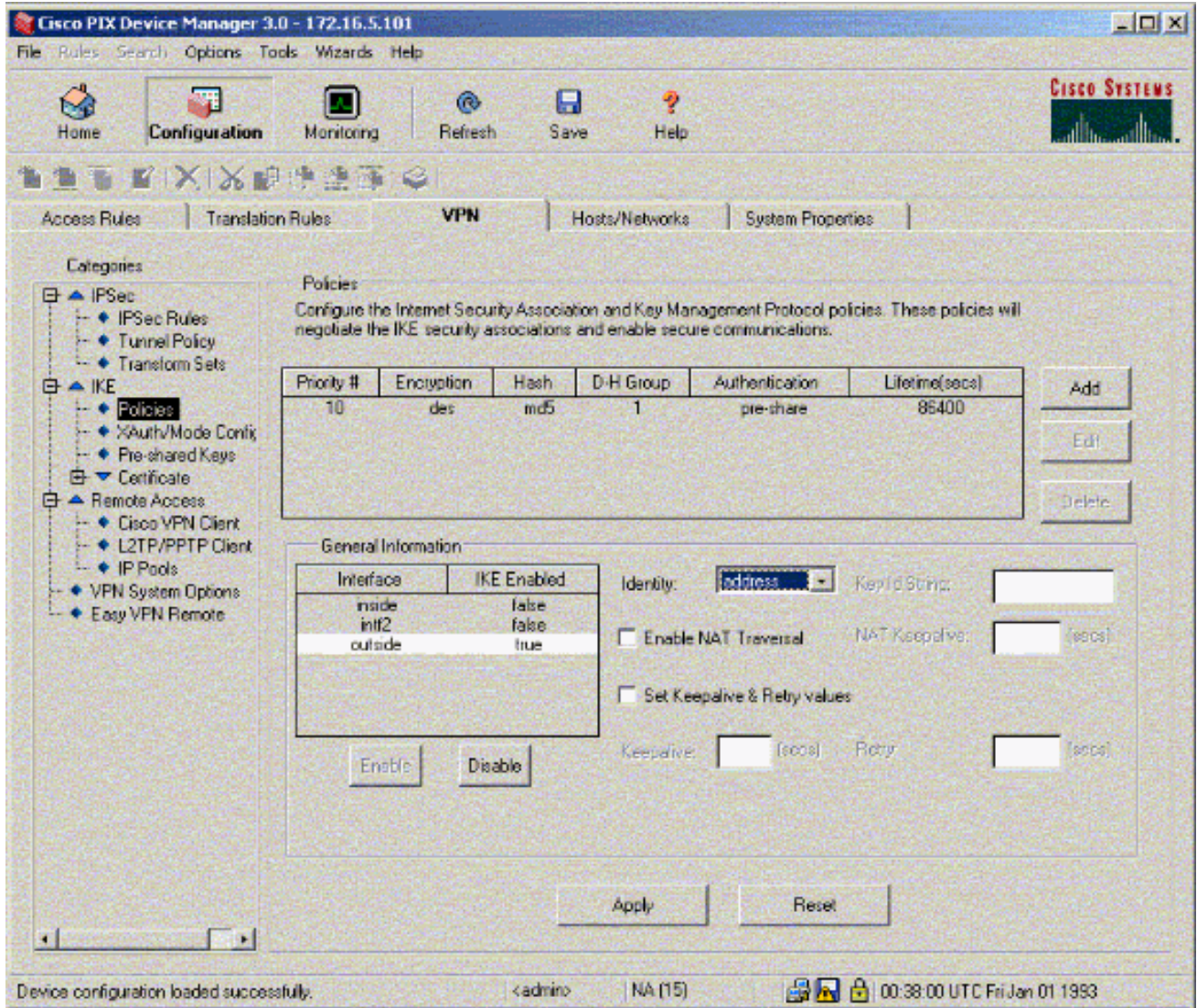

11. 按一下IPSec下的IPSec Rules以建立IPsec規則。

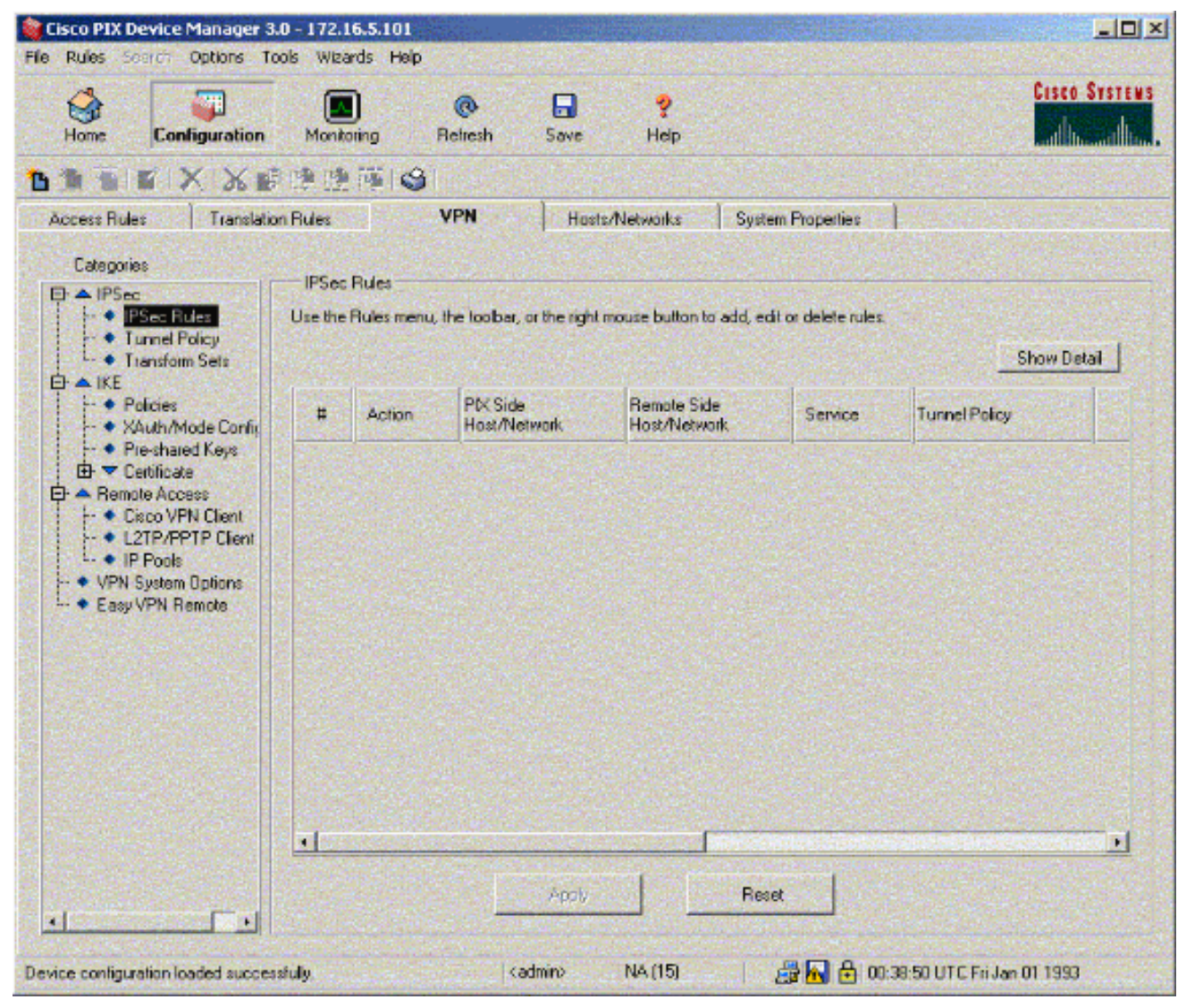

12. 填寫相應欄位。

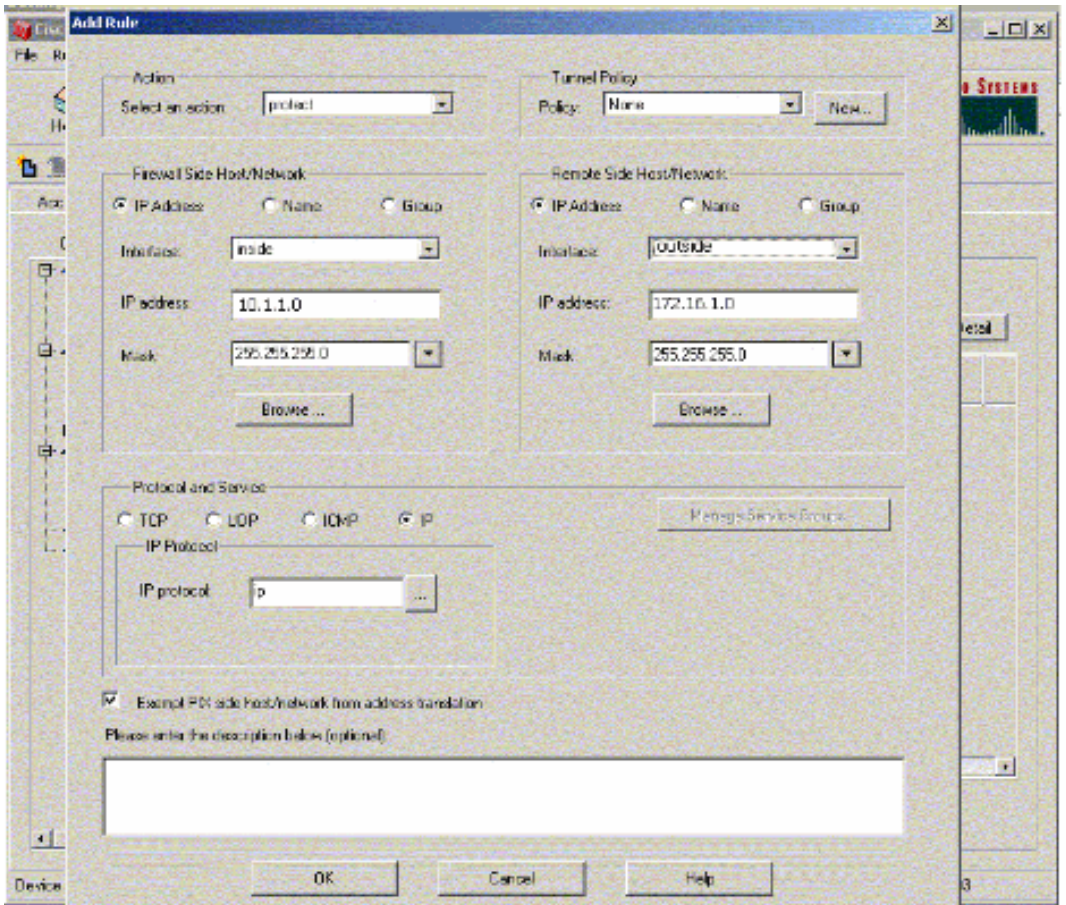

13. 在Tunnel Policy中按一下New。出現「Tunnel Policy(隧道策略)」視窗。填寫相應欄位。

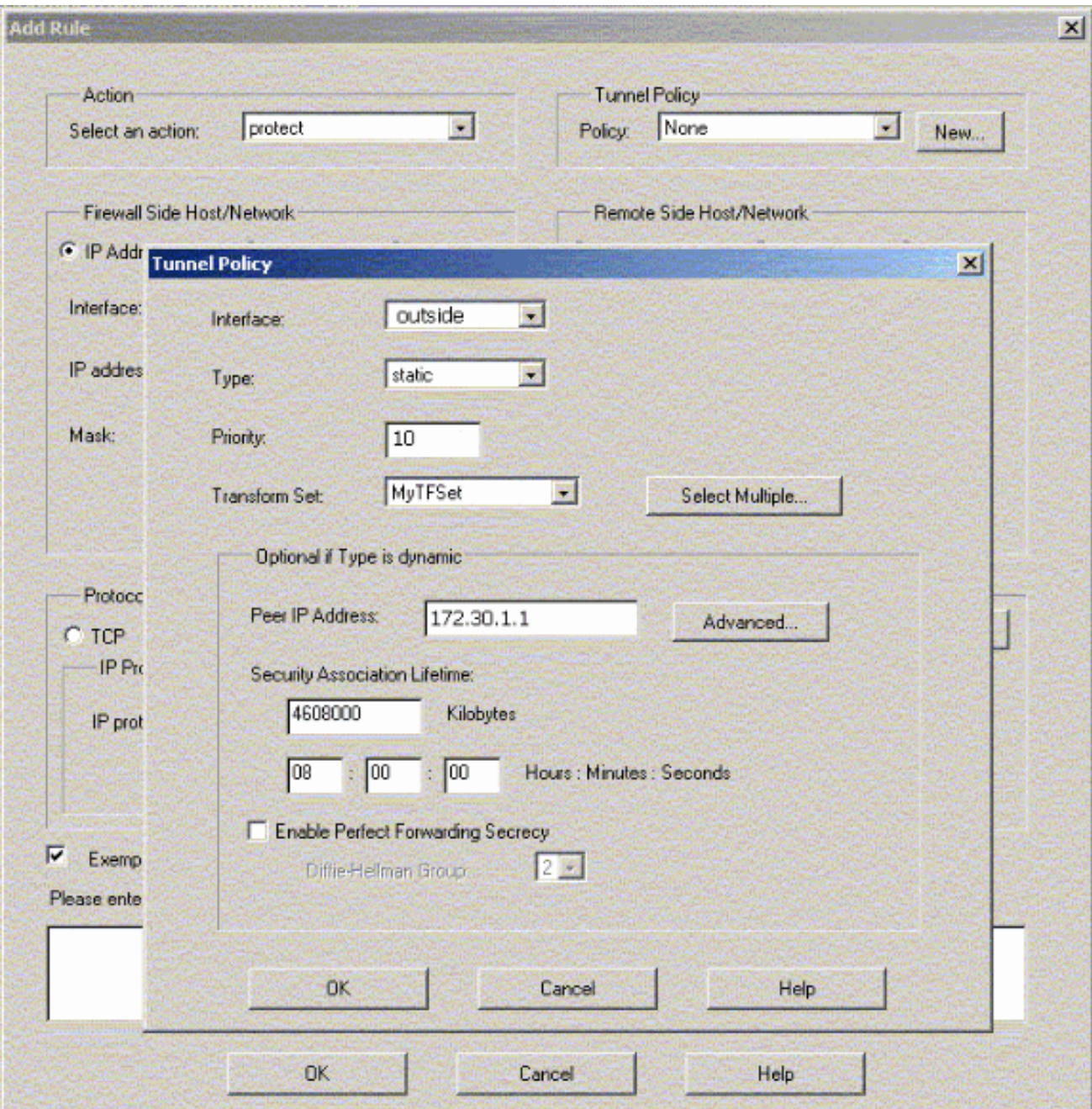

- 14. 按一下OK檢視配置的IPsec規則。
- 15. 按一下VPN Systems Options, 然後選中Bypass access check for all IPSec traffic。

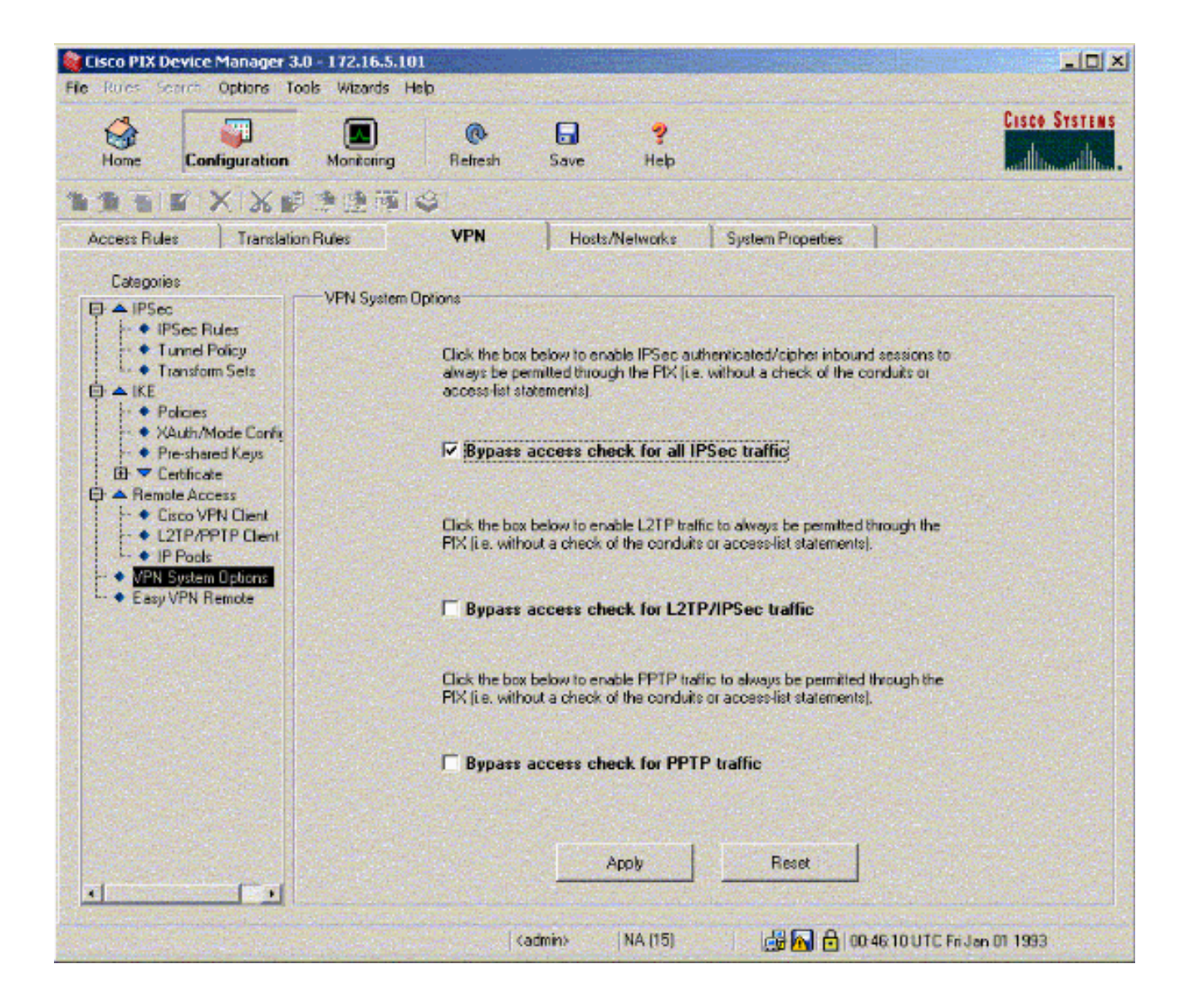

### <span id="page-15-0"></span>驗證

如果存在到對等體的相關流量,則在PIX-01和PIX-02之間建立隧道。

[輸出直譯器工具](https://www.cisco.com/cgi-bin/Support/OutputInterpreter/home.pl)(僅供[已註冊客](//tools.cisco.com/RPF/register/register.do)戶使用)(OIT)支援某些show命令。使用OIT檢視show命令輸出的分析  $\circ$ 

檢視PDM中Home下的VPN Status(以紅色突出顯示),以驗證隧道的形成。

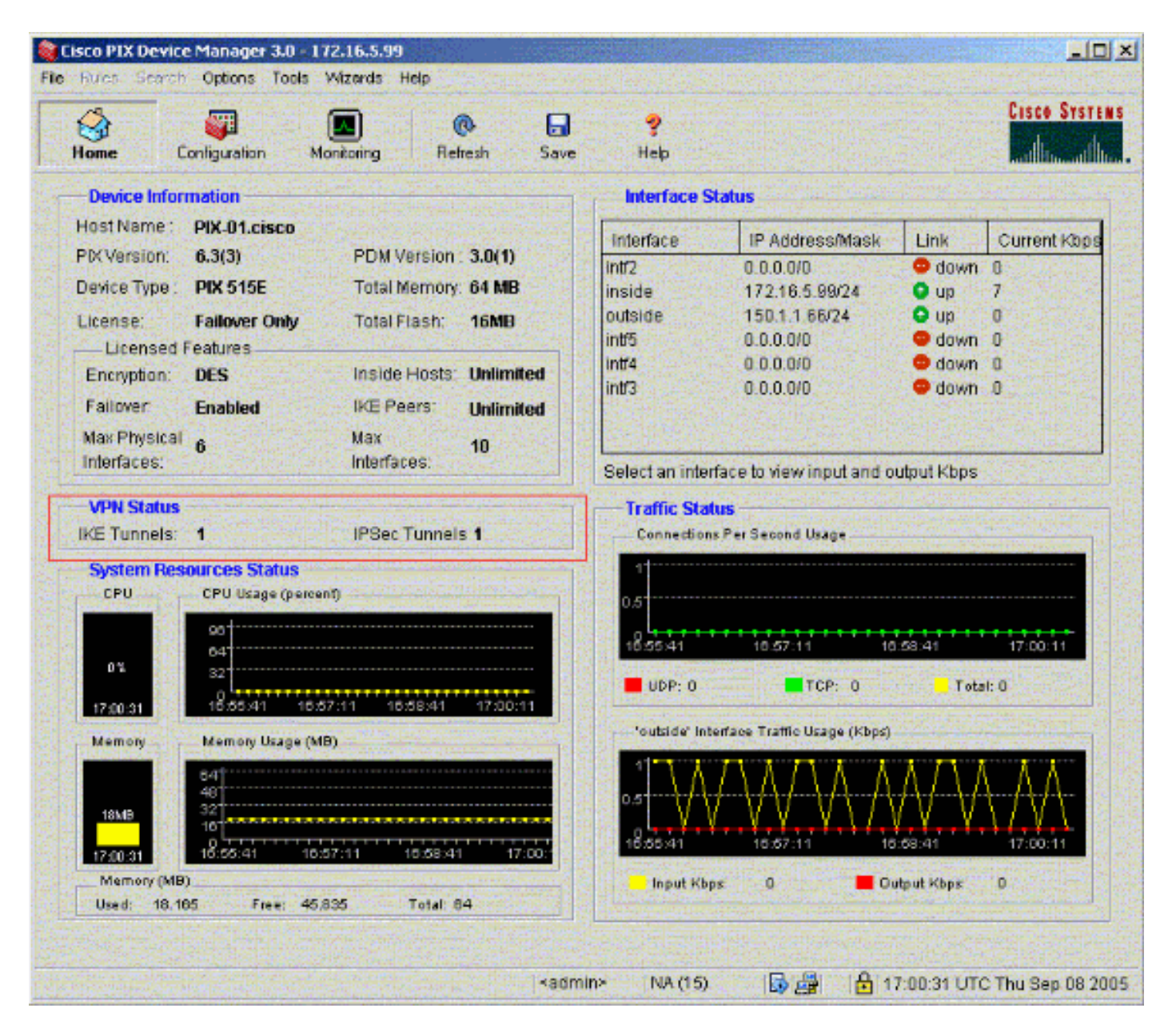

還可以在PDM中的「工具」(Tools)下使用CLI驗證隧道的形成。發出show crypto isakmp sa命令以 檢查通道的形成,並發出show crypto ipsec sa命令以觀察封裝、加密等的資料包數量。

注意:除非在全域性配置模式下配置了management-access<sup>命令,否則無法ping通PIX的內部介面</sup> 以形成隧道。

PIX-02(config)#**management-access inside** PIX-02(config)#**show management-access** management-access inside

<span id="page-16-0"></span>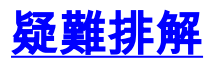

目前尚無適用於此組態的具體疑難排解資訊。

## <span id="page-16-1"></span>相關資訊

- <u>• [使用PDM在防火牆之間建立冗餘隧道](//www.cisco.com/en/US/products/hw/vpndevc/ps2030/products_configuration_example09186a008052d450.shtml?referring_site=bodynav)</u>
- [Cisco Secure PIX防火牆命令參考](//www.cisco.com/en/US/products/hw/vpndevc/ps2030/products_tech_note09186a0080094885.shtml?referring_site=bodynav)
- <u>[要求建議 \(RFC\)](//www.cisco.com/en/US/products/hw/vpndevc/ps2030/products_tech_note09186a0080094885.shtml?referring_site=bodynav)</u>
- <u>[Cisco PIX防火牆軟體](//www.cisco.com/en/US/products/sw/secursw/ps2120/tsd_products_support_series_home.html?referring_site=bodynav)</u>